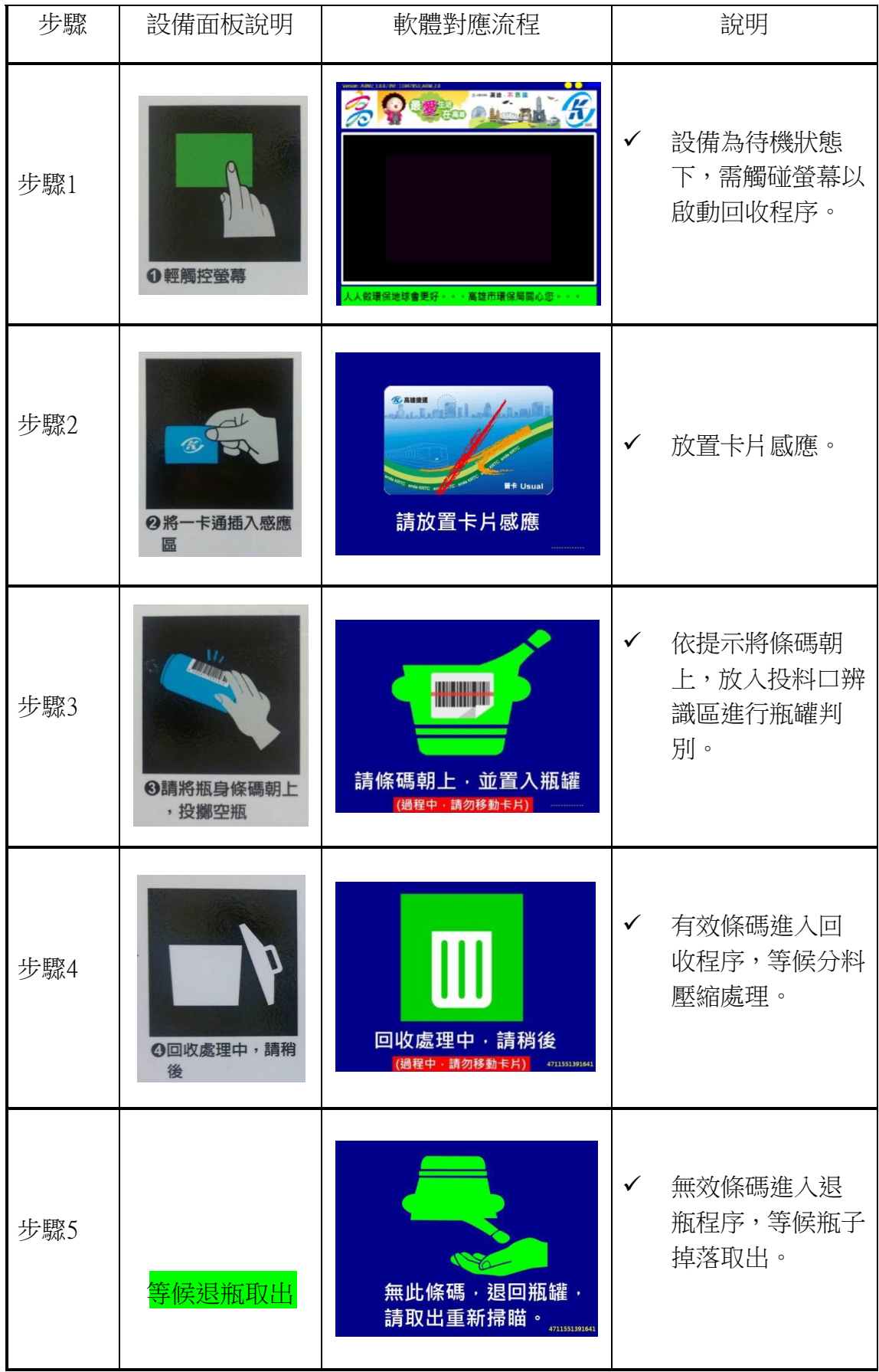

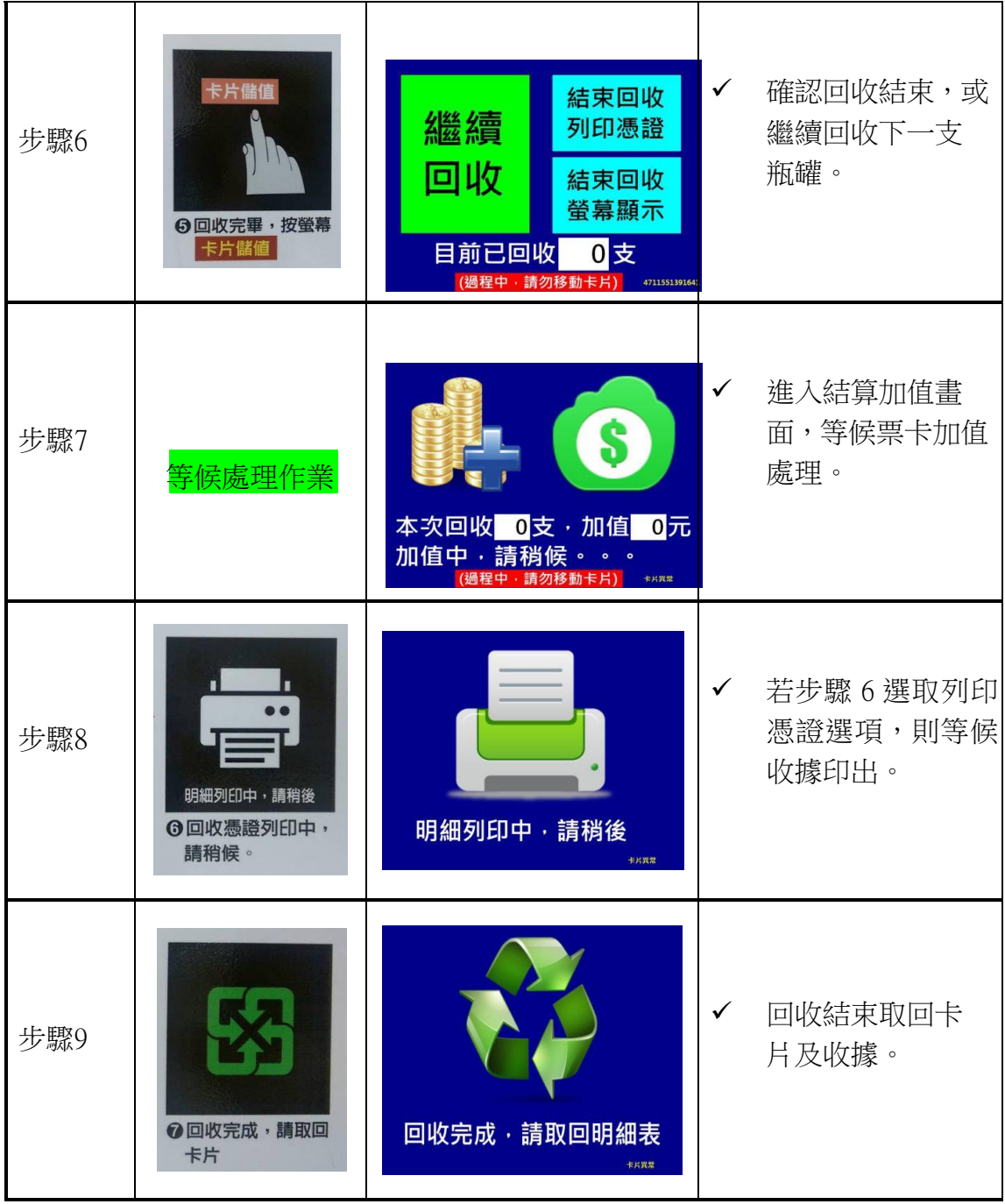

## 【1、輕觸螢幕】

當設備待機時,輕觸螢幕即可啟動回收流程,畫面上會出現動作提示,引導 使 用者完成回收作業。

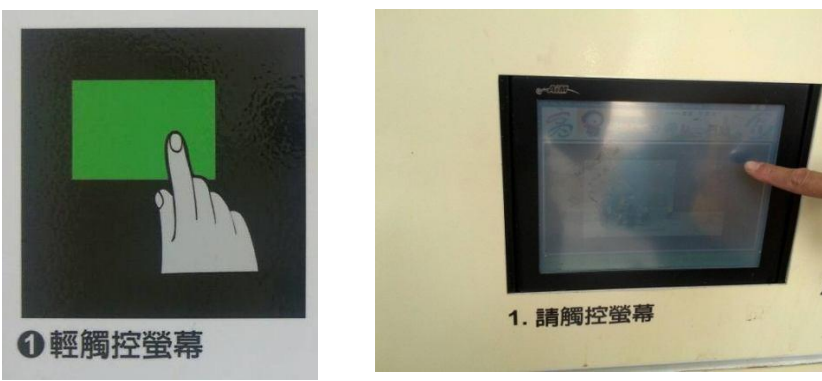

【2、將一卡通插入感應區】

因結算回收瓶數需利用一卡通卡片加值,作為回饋獎勵方式;因此,啟動程 序 完後,需偵測卡片資訊載入票卡資訊,以進行下一步驟辨識流程。

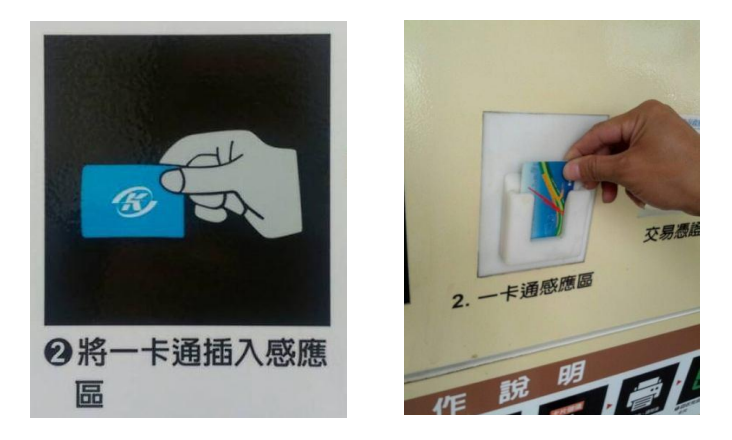

## 【3、瓶身調碼朝上,投擲空瓶】

因瓶罐投入時需利用瓶身上之條碼辨別資訊有效條碼才會進行瓶罐回收 無 效條碼則會利用下方退瓶口,將瓶罐退出給使用者取出;待維護人員將條碼建 進 資料庫系統時,方可回收當下瓶罐。

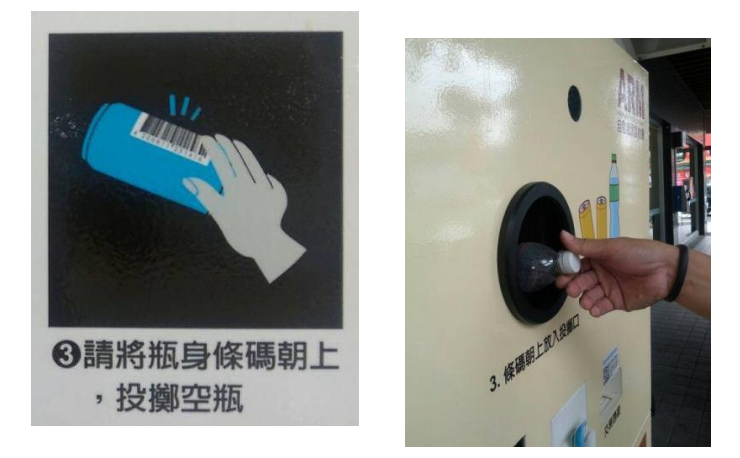

【4、回收處理中,請稍候】

當關門後設備會進行絞碎壓縮的動作故需處理時間若無法回收之瓶罐, 則 退回掉出。

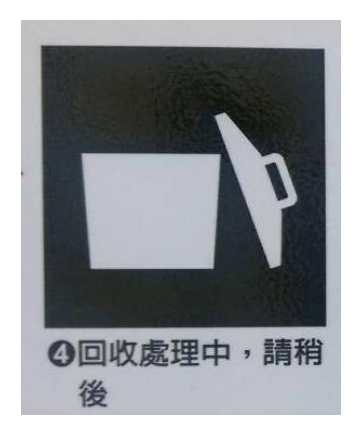

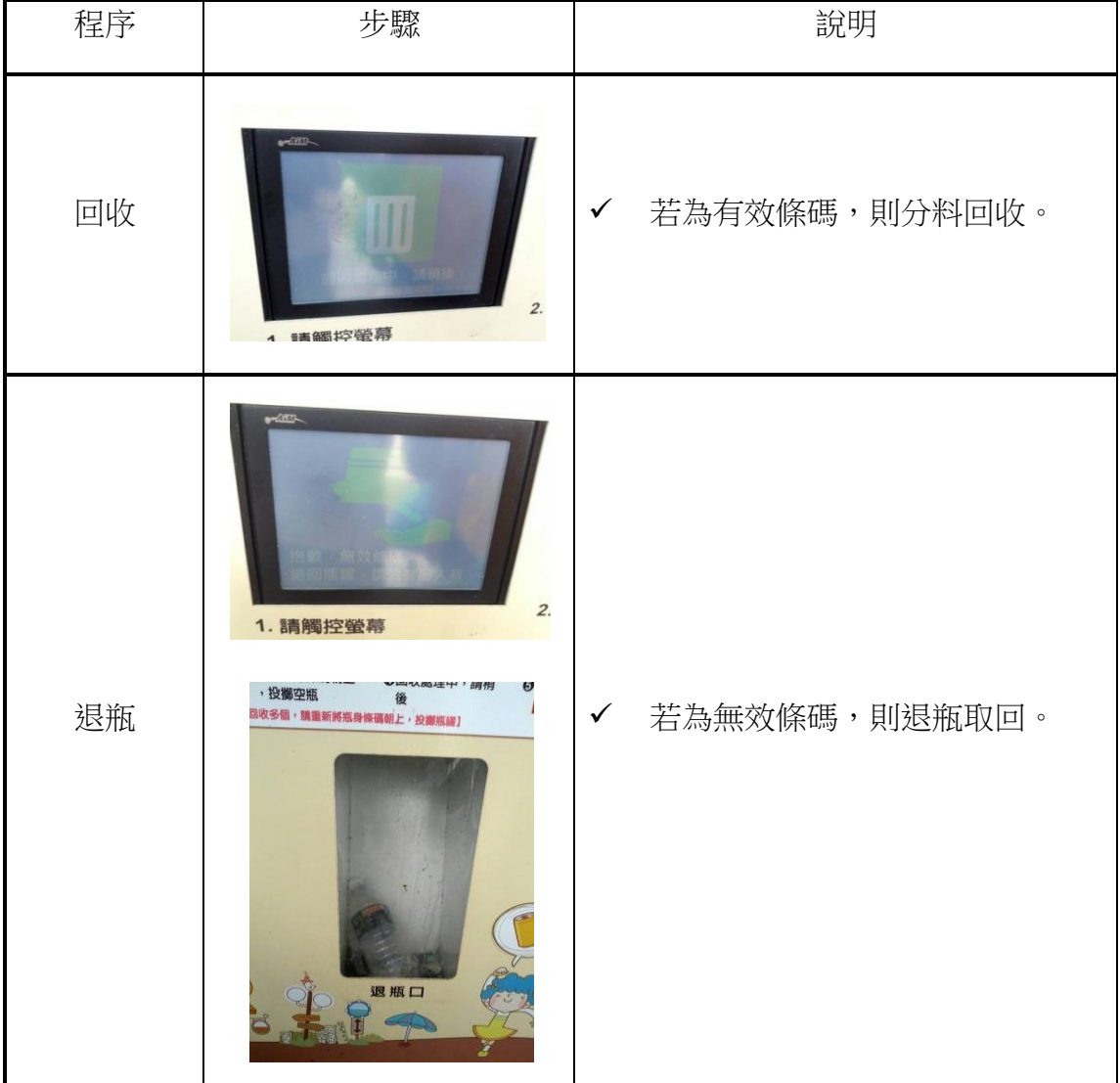

【5、回收完畢,按螢幕】

繼續回收與回收結算為同一提示畫面,原則以一次開關門為回收一支瓶罐的 循環,當要繼續回收下一支,必須透過螢幕上繼續回收的觸碰按鍵,來進行下一次 開門回收的動作。

當結算回收支數時,可選擇螢幕顯示與收據列印兩種方式輸出,透過螢幕顯示 可看得當下回收總支數,及折算加值金額;若選取列印憑證,則可藉由印表機輸出 當下加值的時間與金額資訊。

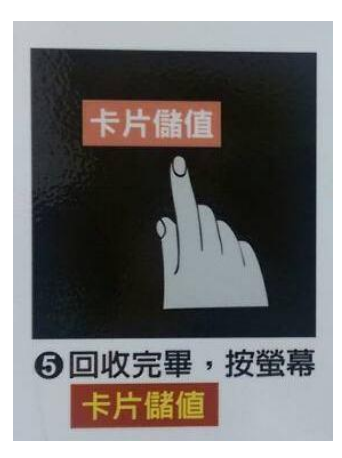

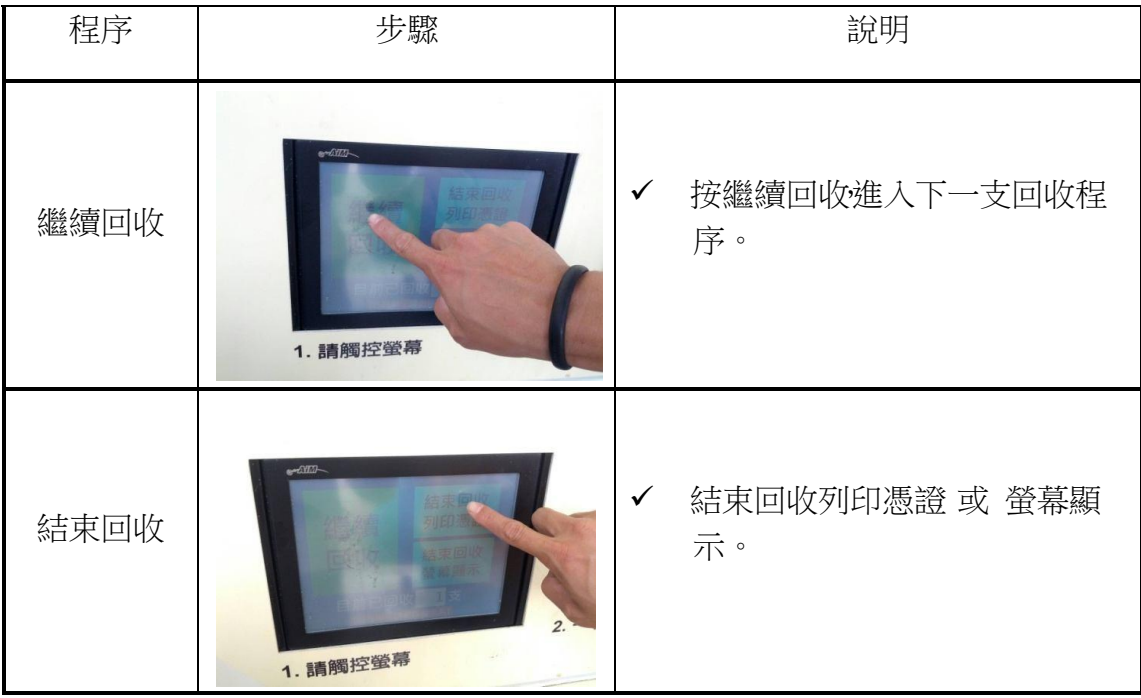

【6、明細列印中,請稍候】

選取列印憑證時,會經由右下方出票口,印出當下交易的明細,供使用者留 存 確認。

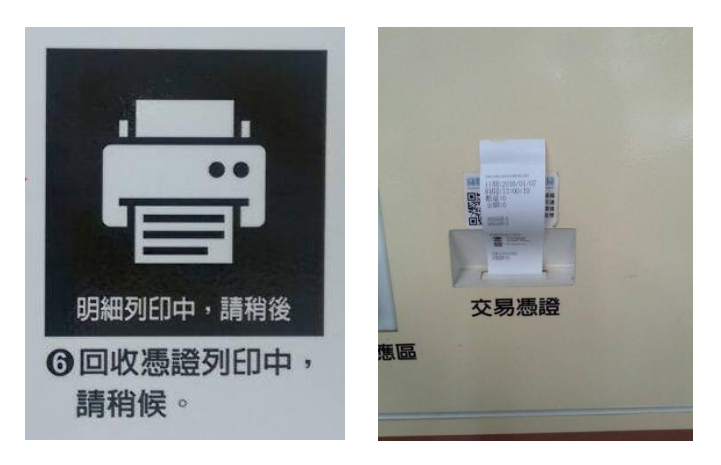

【7、回收完成,請取回卡片】

於回收完成圖示出現時,方可將卡片取回,以免影響加值時的卡片交換資訊 確 認。

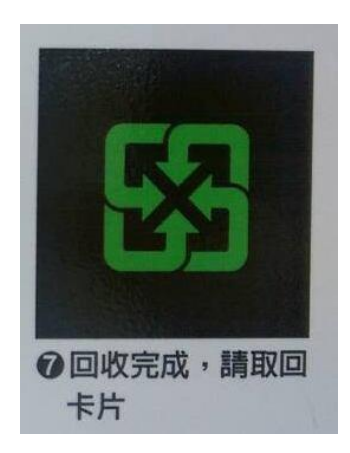